## Navigating Purchases in VIZOR

Click the Contract Agreements & Purchases Quick Link

**Quick Links** Locations View and manage locations My Approvals & Actions Manage my Vizor Approvals & Actions **Contract Agreements & Purchases** Roles & Policies View and manage departments, teams, jobs and projects and role-based asset provisioning policies Submit a HelpDesk Ticket View tickets which you have reported to the help desk team **Help Desk Incidents & Problems** Manage help desk incidents throughout their support life cycle Repairs Manage repair tickets throughout their life cycle **Annrove Change Requests** 

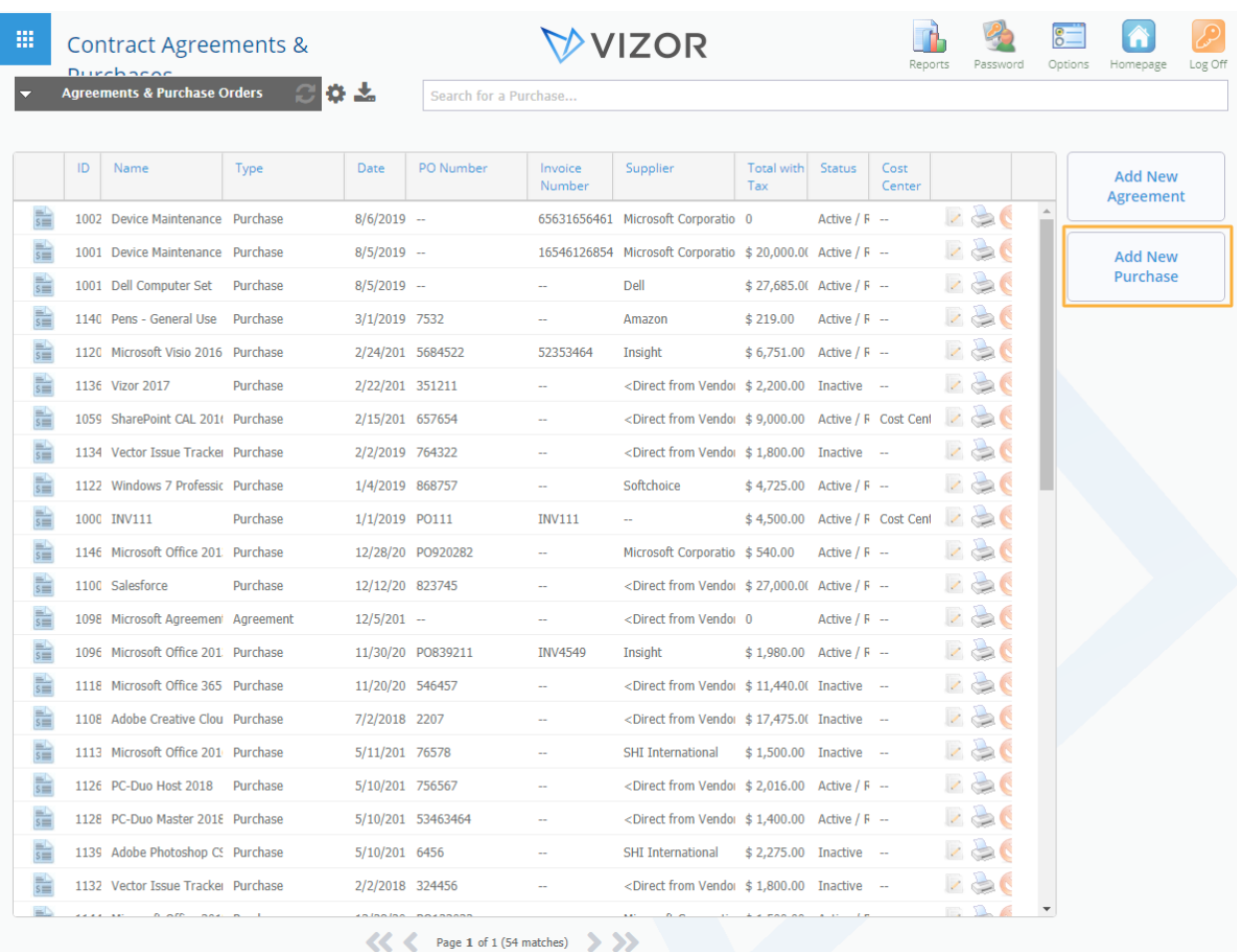

## To add a new purchase to the database, click the Add New Purchase button

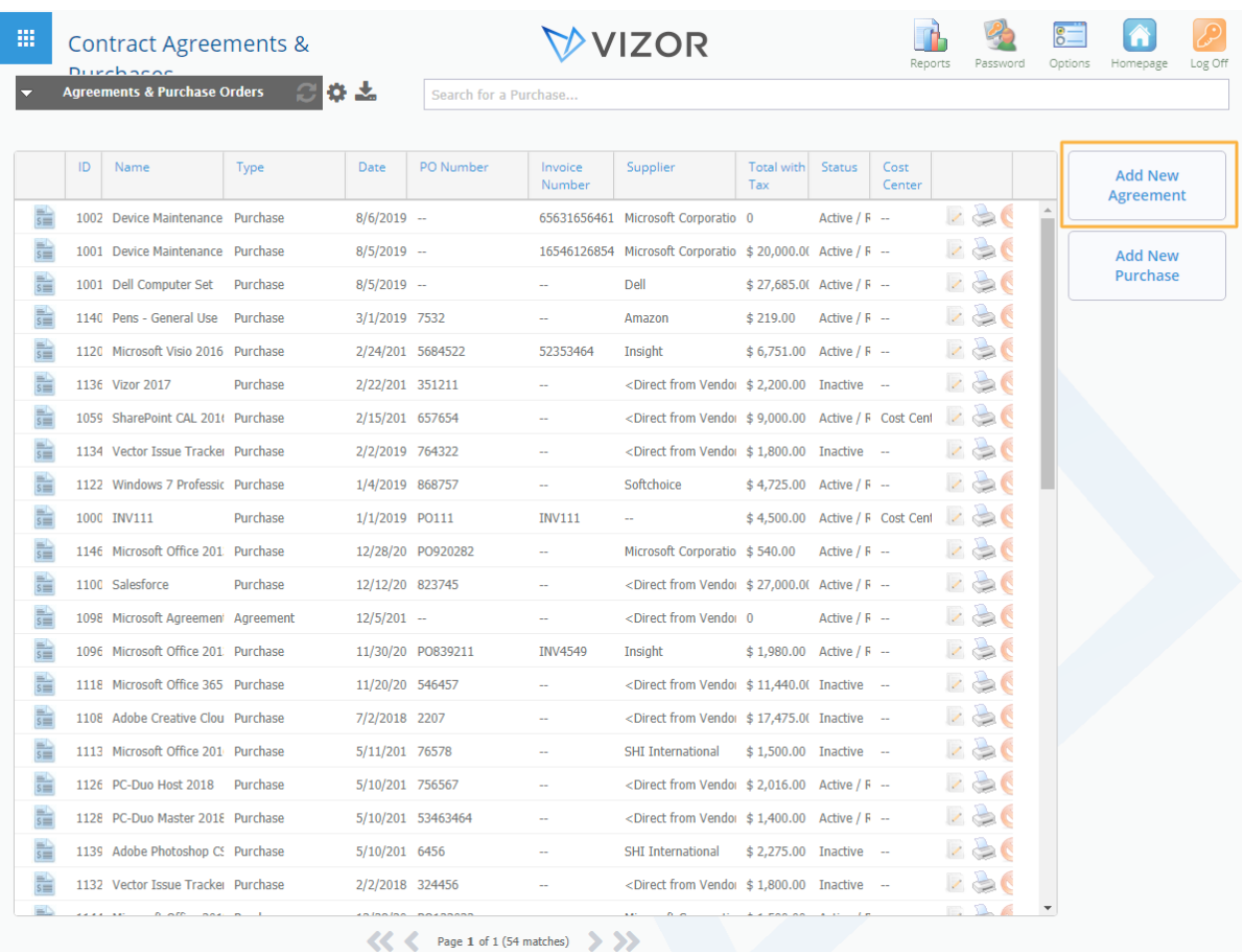

## To add a new agreement to the database, click the Add New Agreement button

To Delete a purchase or agreement, click on the delete button  $\bullet$  on the right side of the record

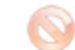

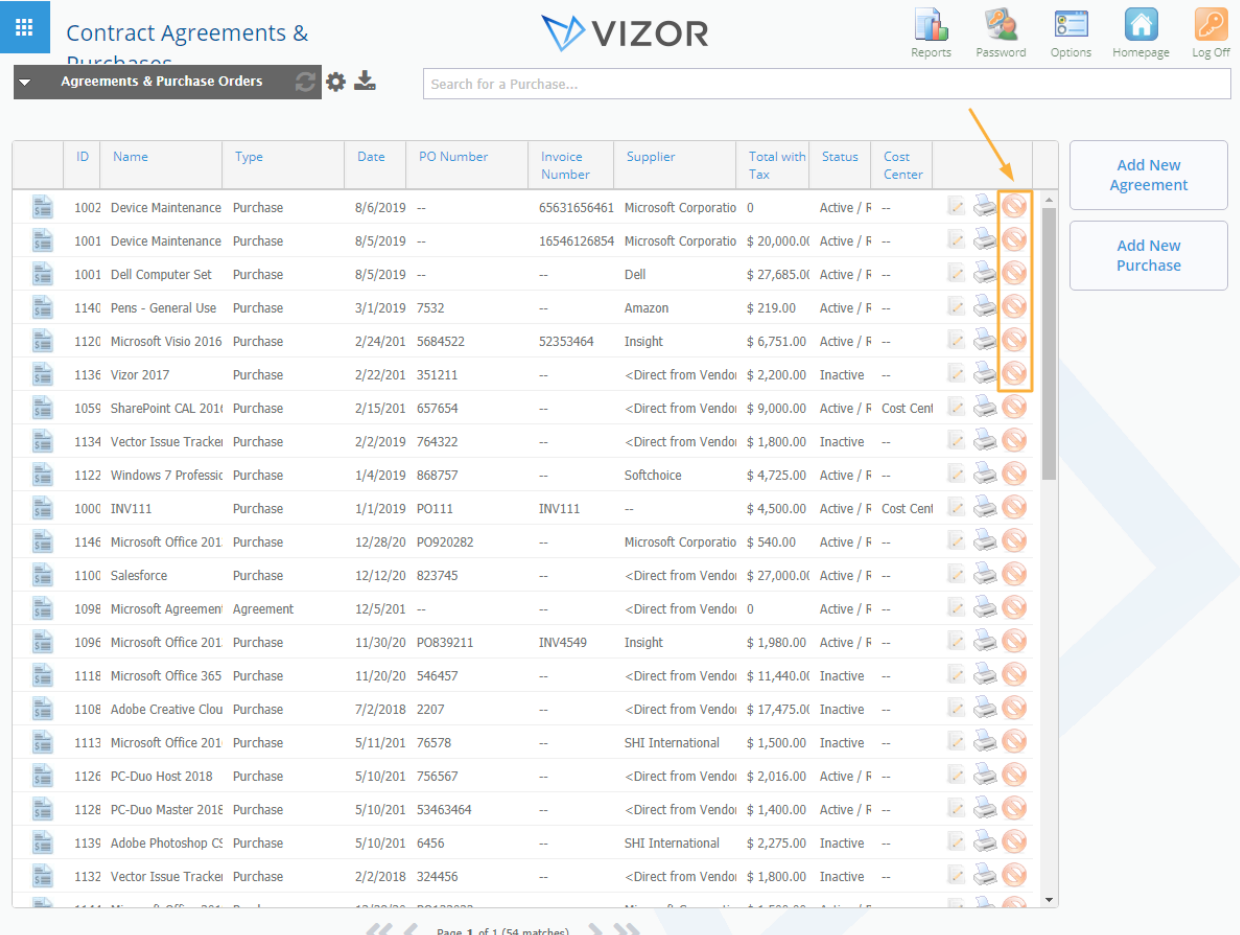

To Print a purchase or agreement, click on the Print button  $\Box$  on the right side of the record

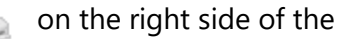

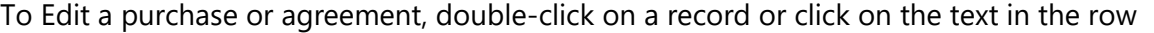

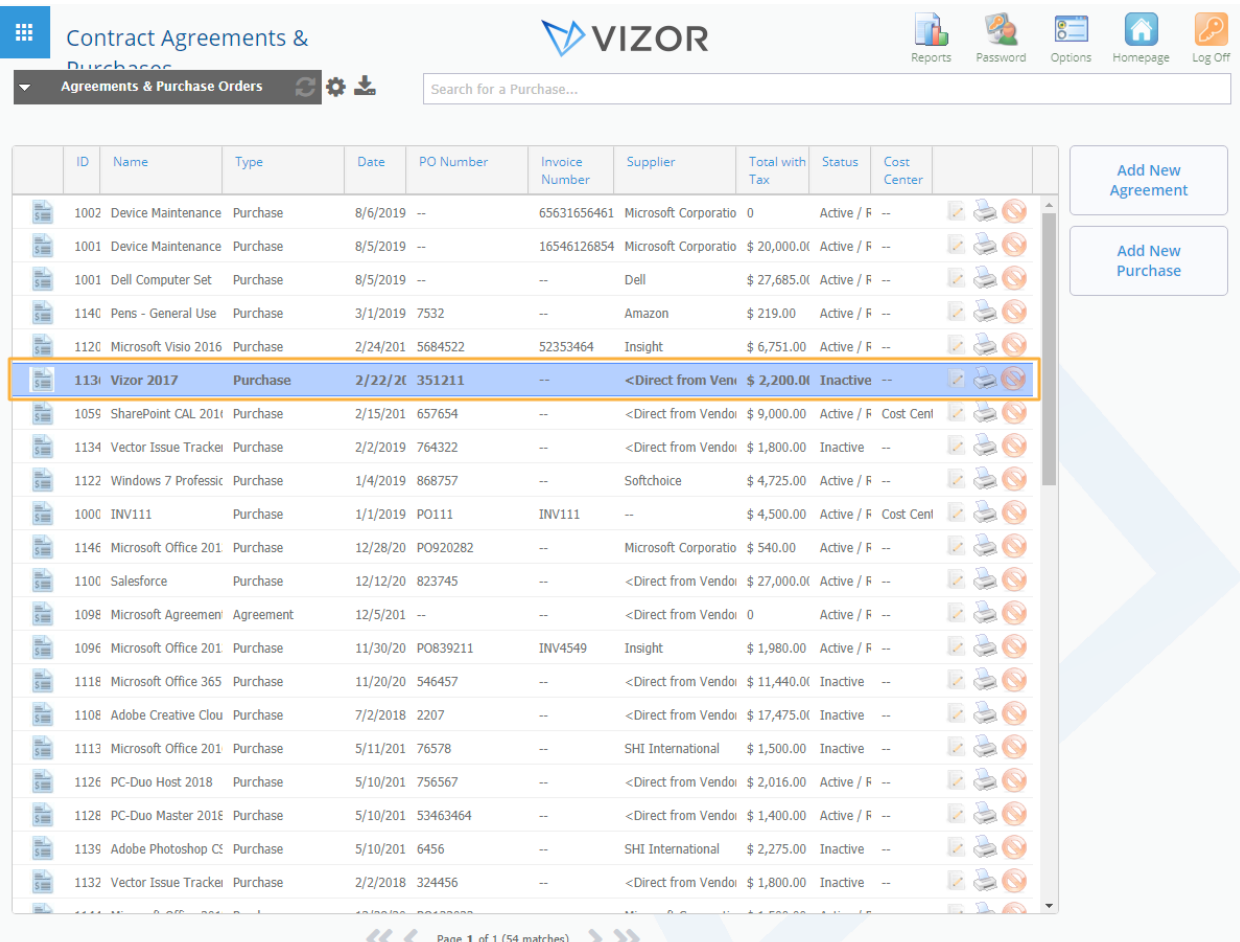

A window will pop up, where you can edit all the available information of that specific purchase or agreement

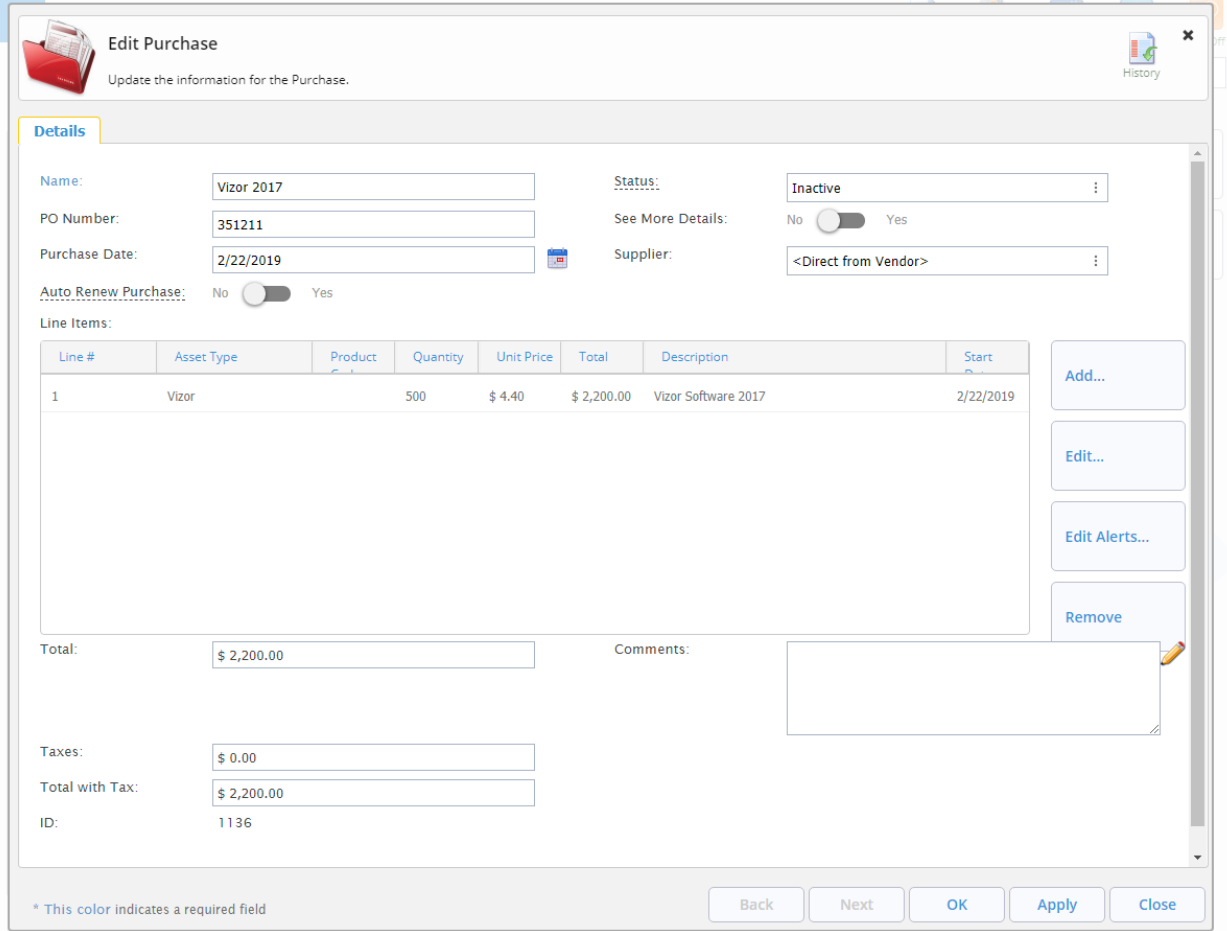